# **Recommended Trace Levels for CVP/ISN**

#### **Document ID: 41221**

### **Contents**

**Introduction Prerequisites** Requirements Components Used **Conventions Set Voice Browser Trace Levels Set Application Server Trace Levels Get VRUTrace Logs Set VRU PIM Trace Levels Related Information**

### **Introduction**

This document provides the recommended level of traces for the Customer Voice Portal (CVP) or Internet Service Node (ISN) product to help determine whether issues are related to Cisco CVP or ISN, Cisco Intelligent Contact Management (ICM), or Cisco IOS.

### **Prerequisites**

#### **Requirements**

Cisco recommends that you have knowledge of these topics:

- Cisco ICM functionality
- Cisco CVP functionality
- Networking background

#### **Components Used**

The information in this document is based on these software and hardware versions:

- Cisco ICM version 4.6.2 and later
- Cisco ISN 2.1, or CVP 3.0 and 3.1

The information in this document was created from the devices in a specific lab environment. All of the devices used in this document started with a cleared (default) configuration. If your network is live, make sure that you understand the potential impact of any command.

#### **Conventions**

Refer to Cisco Technical Tips Conventions for more information on document conventions.

### **Set Voice Browser Trace Levels**

From the Peripheral Gateway (PG) where CVP or ISN is installed, complete these steps in order to set traces:

1. For CVP, choose Start > Programs > Cisco Customer Voice Portal > Voice Browser > VB **Admin**.

For ISN, choose **Start > Programs > Cisco Internet Service Node > Voice Browser > VB Admin**. 2. Issue the **setcalltrace** on command.

Use *off* to deactivate. Issue the **setinterfacetrace** *on* command. 3.

Use *off* to deactivate.

4. Issue the **seth323trace** on command.

Use *off* to deactivate.

5. Increase the log files for the Voice Browser.

**Note:** Refer to Turning Up Tracing for information on turning up tracing.

These are suggested:

- $\triangleleft$  EMSAllLogFileMax = 500 MB
- $\triangle$  EMSAllLogFileCount = 1000
- $\triangleleft$  EMSLogFileMax = 10 MB
- $\triangle$  EMSDisplayToScreen = 0
- Obtain the log files: 6.
	- a. Open a command prompt window to the relevant directory to capture the Voice Browser log for the particular time in question:

The directory for CVP is: ◊

```
C:\Cisco\CVP\VoiceBrowser\logFiles>dumplog vb /bt time /
et time /of pimtest.txt
```
The directory for ISN is: ◊

C:\Cisco\ISN\VoiceBrowser\logFiles>dumplog vb /bt time / et time /of pimtest.txt

This is an example:

dumplog vb /bt 14:00 /et 15:00 /of vb1\_1400\_1500.txt b. Use the dumplog utility to gather the ISN/CVP Voice Browser log files.

After you complete the test(s), pull back the appropriate Voice Browser log(s) and provide the logs to Cisco Technical Support..

### **Set Application Server Trace Levels**

From the PG where the Application Server is installed, complete these steps in order to set traces:

For CVP, choose **Start > Programs > Cisco Customer Voice Portal > Application Server >** 1. **Application Administrator**.

For ISN, choose **Start > Programs > Cisco Internet Service Node > Application Server > Application Administrator**.

- 2. Log in as the Microsoft Windows 2000 Administrator.
- 3. Choose **Engine** from the Main page.
- 4. Choose **Log Configuration**.
- 5. Check the check boxes for **Call** and **Basic** in the Interface tracing section.

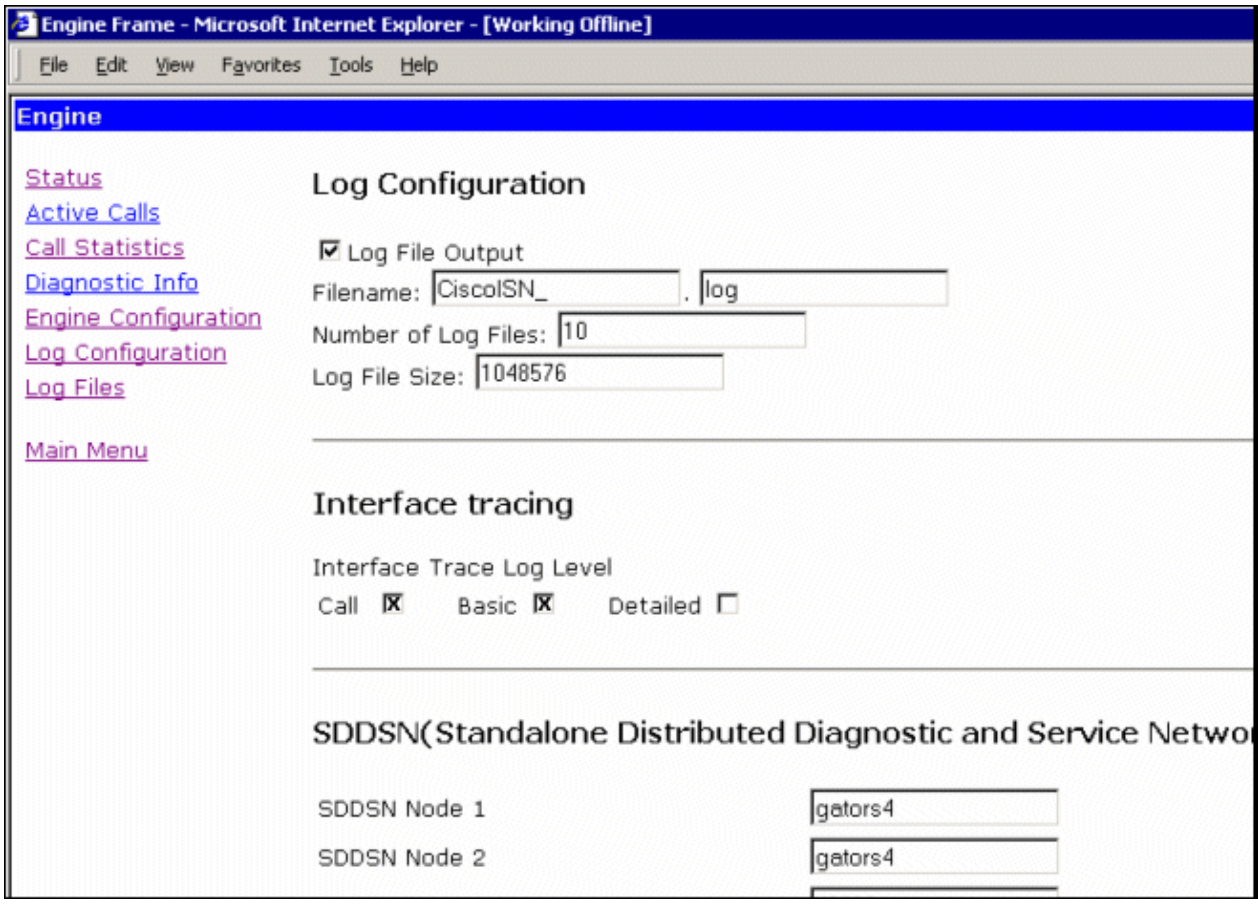

- 6. Increase the **Number of Log Files** to a suitable number after you check free space on your hard drive. (Suggested: 100 files of 10 MB each for a total of 500 MB)
- 7. Scroll down the page.
- 8. Choose the **Update** button at bottom of page for the new trace parameters to take effect.

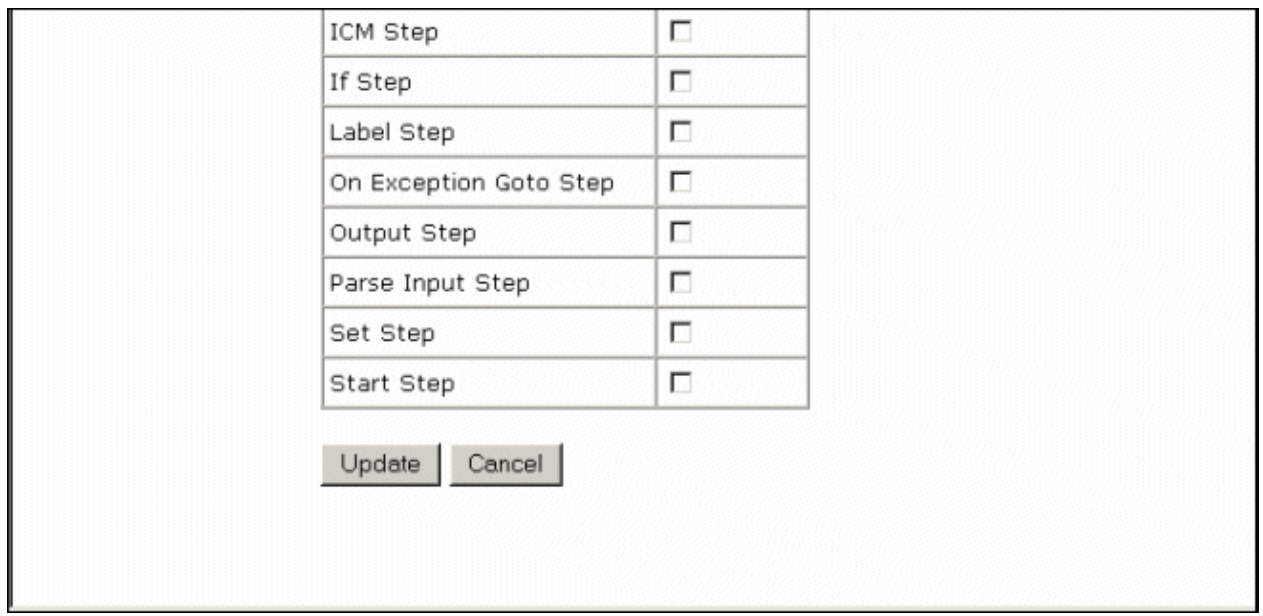

If you need to capture a large log file, you need to modify the size of the log file. Increase the value in the Log File Size field under Log Configuration. This is located on the same link for the Application Server.

After you complete the test(s), pull back the appropriate Voice Browser log(s) and provide the logs to Cisco Technical Support.

### **Get VRUTrace Logs**

Refer to How to Use the vrutrace Utility for information on how to gather the VRU Trace log files.

### **Set VRU PIM Trace Levels**

From the PG where CVP or ISN is installed, use the procmon utility to turn on these trace levels:

**Note:** The commands are case sensitive.

- 1. procmon>>>**trace \*.\* /off (to turn off)**
- 2. procmon>>>**ltrace (to verify settings are off)**
- 3. procmon>>>**trace cti\* /on**
- 4. procmon>>>**trace opc\* /on**
- 5. procmon>>>**trace \*ecc\* /on**
- 6. procmon>>>**trace \*session\* /off**
- 7. procmon>>>**trace \*heartbeat\* /off**
- 8. procmon>>>**ltrace /trace**
- 9. procmon>>>**quit**
- 10. Use the dumplog utility to gather the PIM log files.

This is an example:

```
C:\icm\"customername"\"pg#letter"\logfiles 
   dumplog pim1 /bt "time" /et "time" /of pimtest.txt
```
After you complete the test(s), pull back the appropriate VRUTrace, VRU PIM, Application Server and Voice Browser  $log(s)$ , check that the incident time is covered in the logs and provide the logs to Cisco Technical Support.

## **Related Information**

#### • **Technical Support & Documentation − Cisco Systems**

Contacts & Feedback | Help | Site Map

© 2013 − 2014 Cisco Systems, Inc. All rights reserved. Terms & Conditions | Privacy Statement | Cookie Policy | Trademarks of Cisco Systems, Inc.

Updated: Feb 19, 2007 Document ID: 41221